#### **POP EMAIL ACCOUNT SETUP**

**1.** Open Windows Mail and select **Tools** -> **Accounts**. **2.** Click on the **Add** button to set up a new e-mail account.

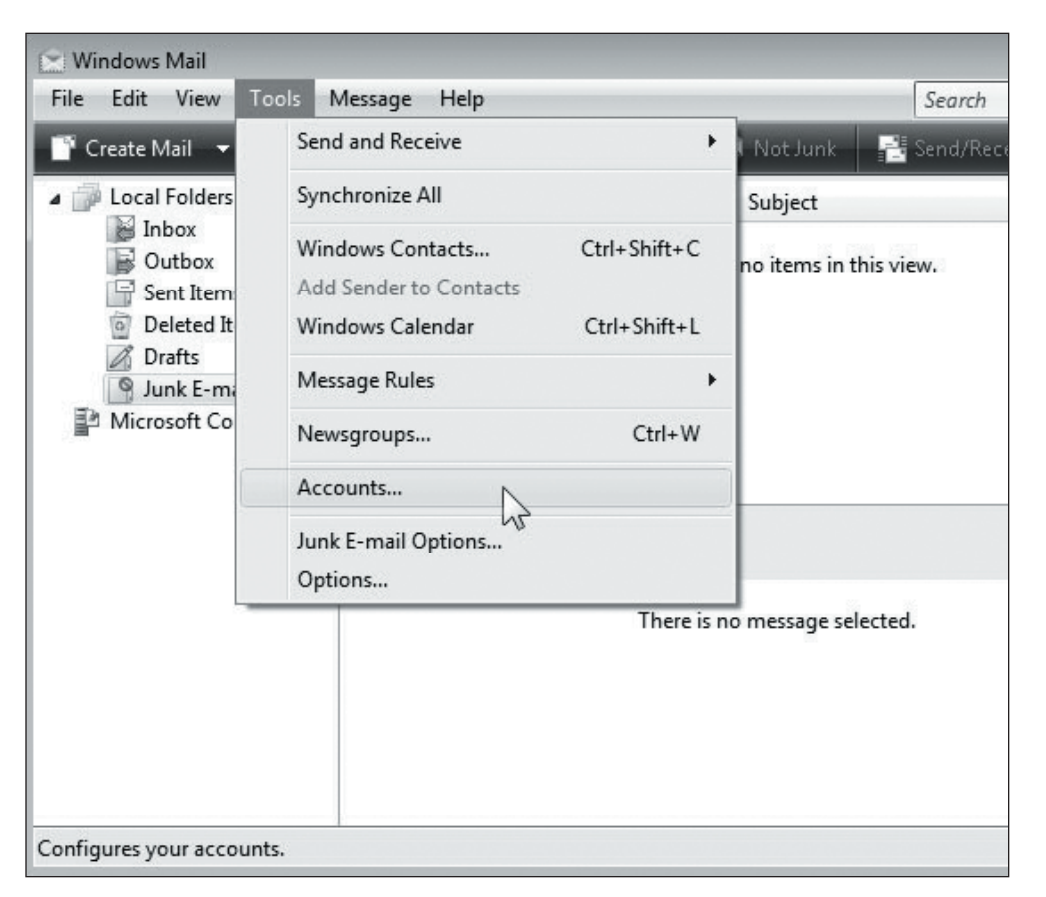

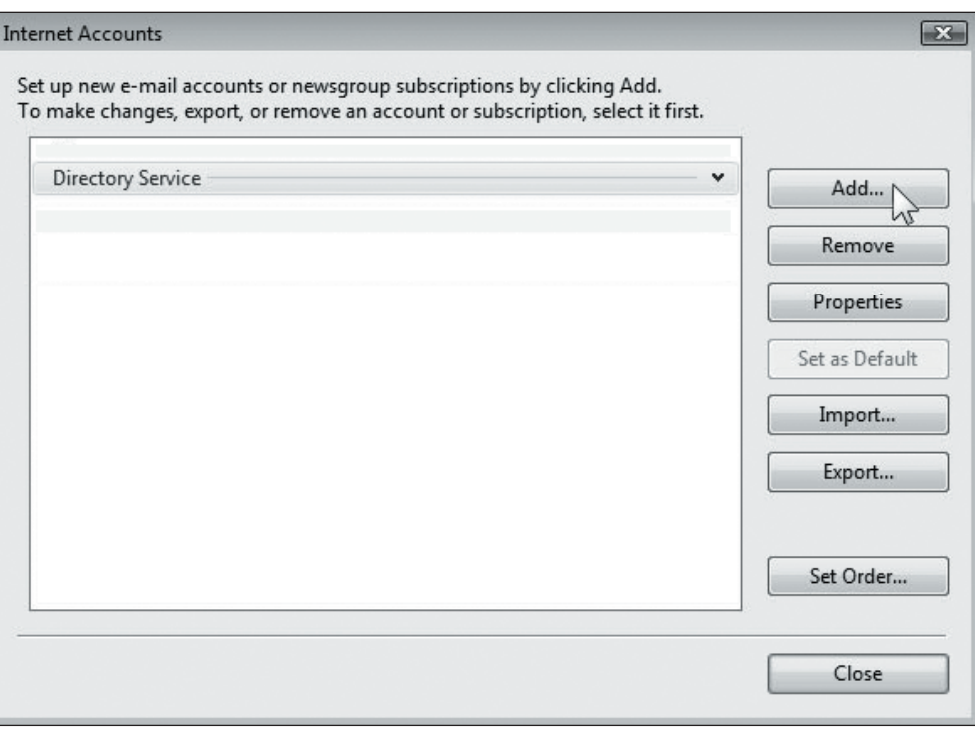

### **POP EMAIL ACCOUNT SETUP (cont.)**

**3.** Select **E-mail Account** and click **Next**. **1. <b>1. 4.** Type in your name as you want it to appear on outgoing messages and then

 $\odot$ 

 $\boxed{3}$  $\boxed{\mathbf{x}}$  $\Theta$ Select Account Type Your Name What type of account would you like to add? When you send e-mail, your name will appear in the From field of the outgoing message. Type your name as you would like it to appear. E-mail Account H Display name: John Smith Newsgroup Account 砷 For example: John Smith ł **Directory Service** Where can I find my e-mail account information? What information do I need to set up my account?  $Next<sub>N</sub>$ Cancel  $Next \wedge$ Cancel

click **Next**.

### **POP EMAIL ACCOUNT SETUP (cont.)**

**5.** Type your email address and then click **Next**.

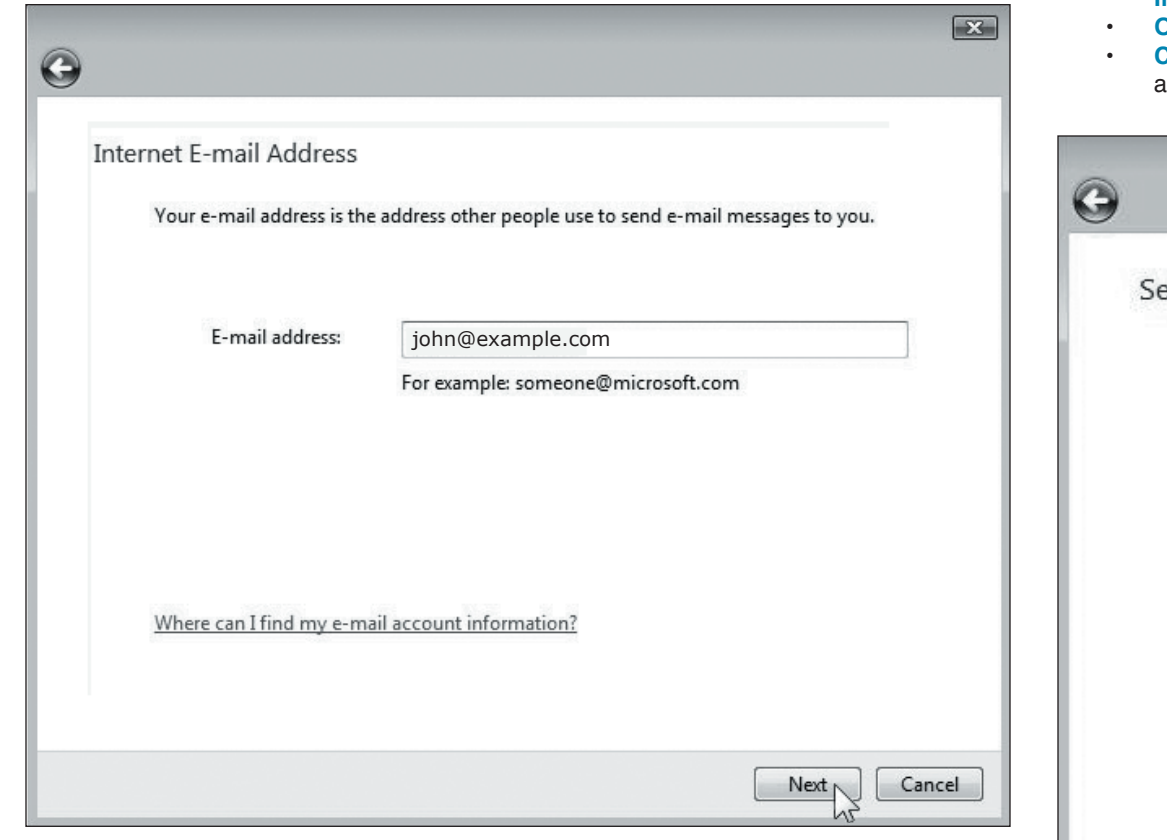

- **6.** Enter Emailhosting's server information.
	- Incoming e-mail server type: **POP3**
	- **Incoming mail (POP3 or IMAP) server:** pop.emailhosting.com
	- **Outgoing e-mail server (SMTP) name:** smtp.emailhosting.com
	- **Check** the box next to "**Outgoing server requires authentication**" and then click **Next**.

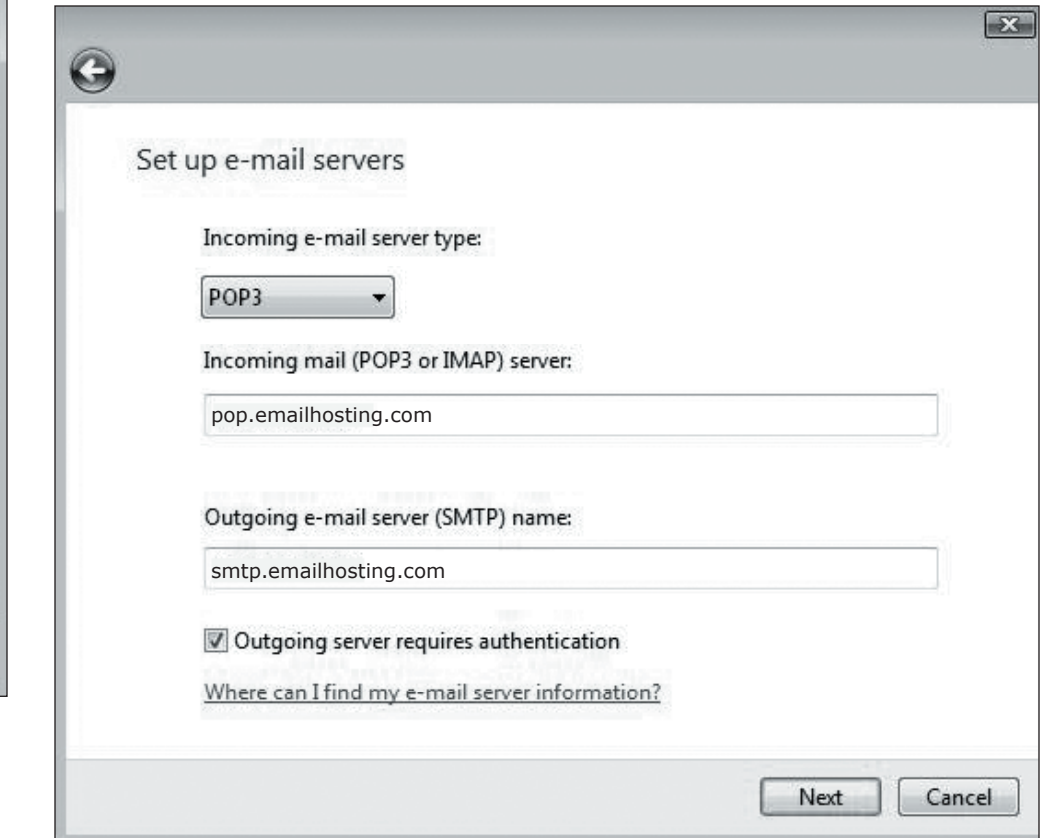

### **POP EMAIL ACCOUNT SETUP (cont.)**

- **7.** Enter your Emailhosting account information.
	- **Email username:** your full email address
	- **Password:** your password
- **8.** Click **Next** and **Finish**.

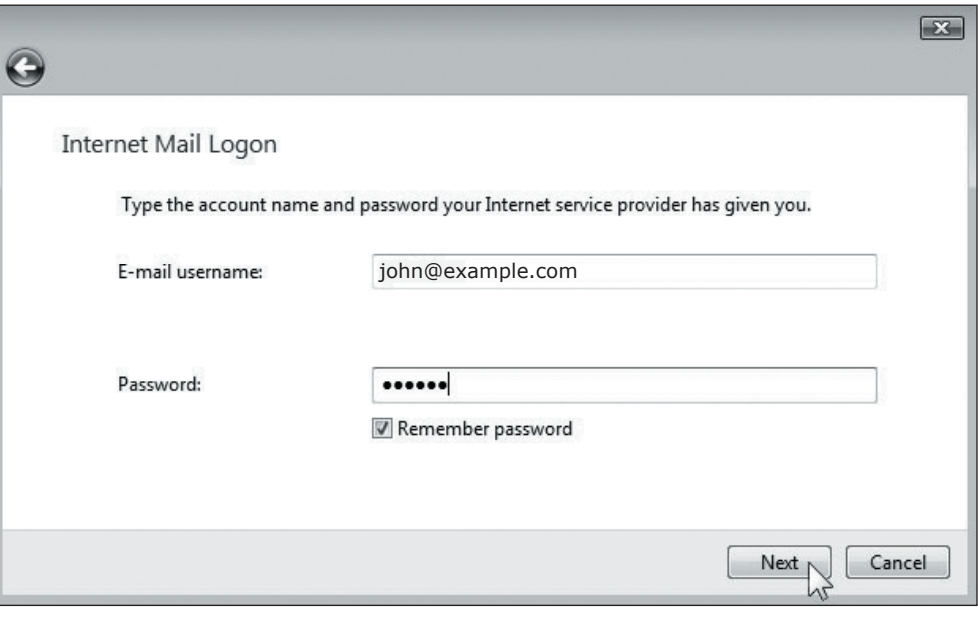

**9.** You should be in the **Internet Accounts** window now. Click on your account and then click on the **Properties** button.

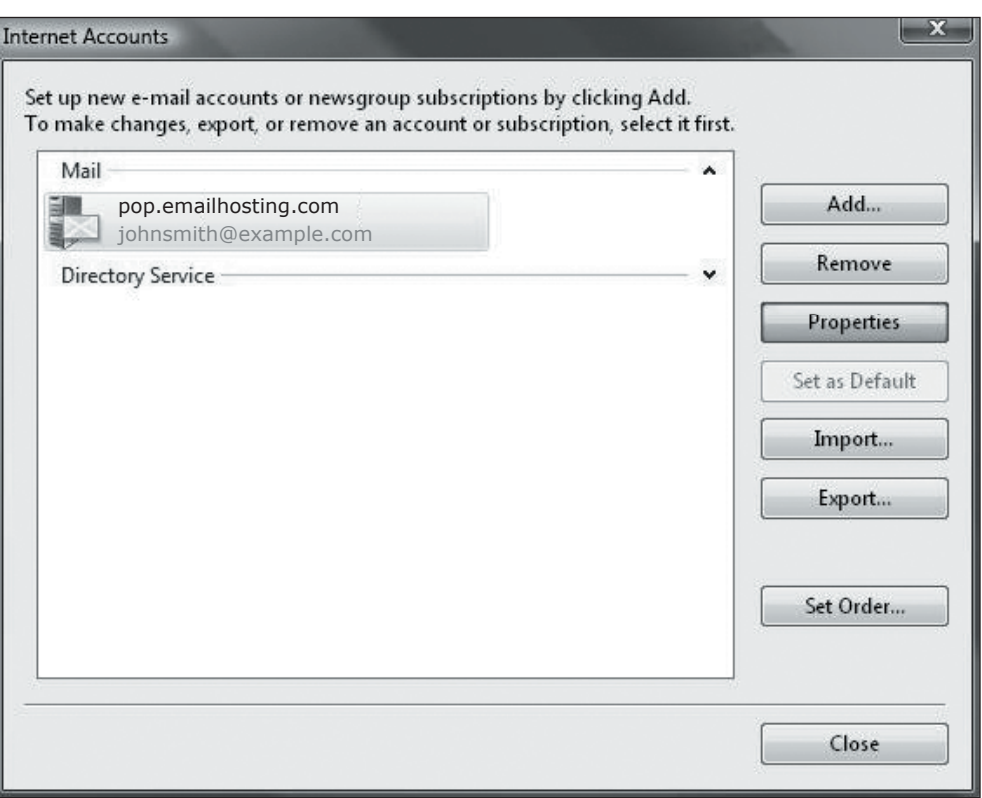

- **10.** Click on the **Advanced** tab. Change the Outgoing mail (SMTP) port number from 25 to **2500**.
- 11. Click OK and then **Close** to complete the setup.  $\circledR$

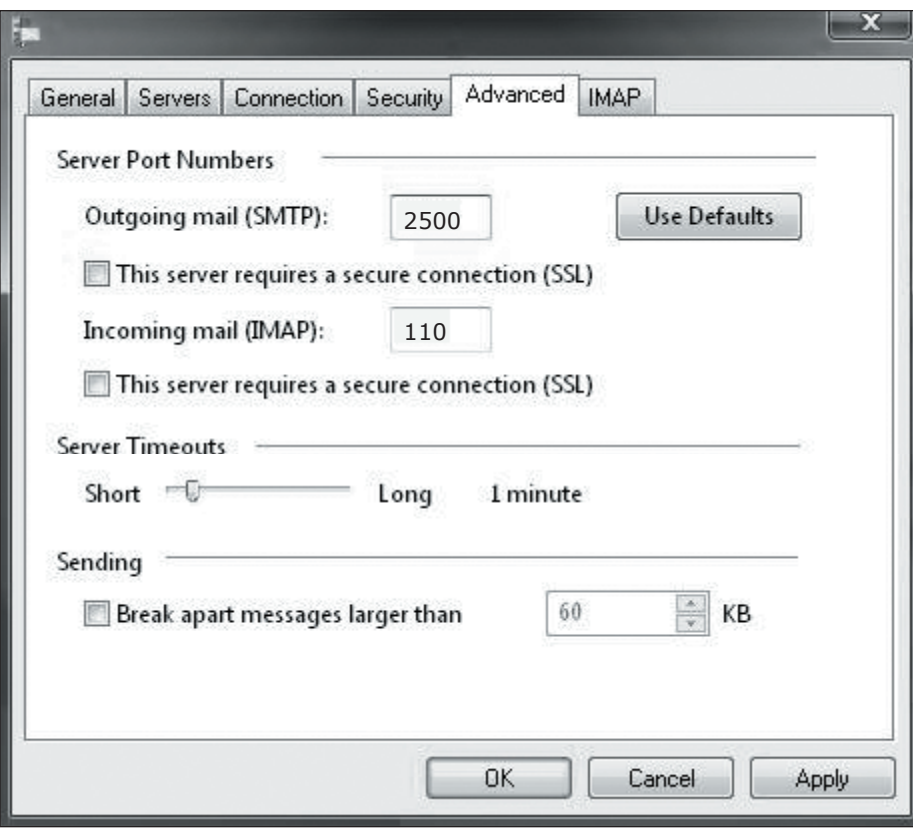

NOTE: As a courtesy, we provide information about how to use certain third-party products but we do not endorse or directly support third-party products, and we are not responsible for the functions or reliability of such Windows Mail® is a registered trademark of Microsoft Corporation in the United States and/or other countries. All rights reserved.